# **Marche à suivre Google Docs**

# Disposition du texte

## **Aligner, centrer et justifier**

1. **Sélectionner** le texte à modifier.

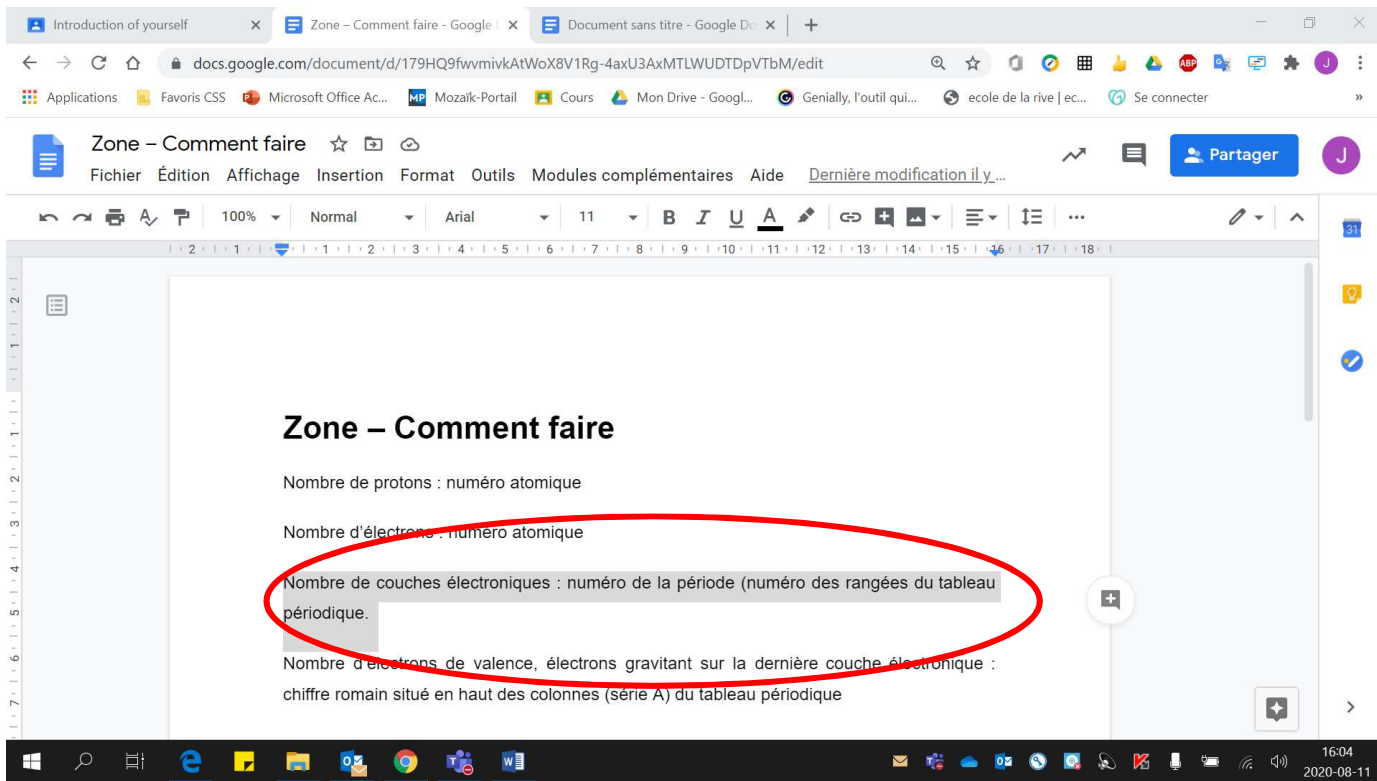

### 2. Cliquer sur **« Aligner »**.

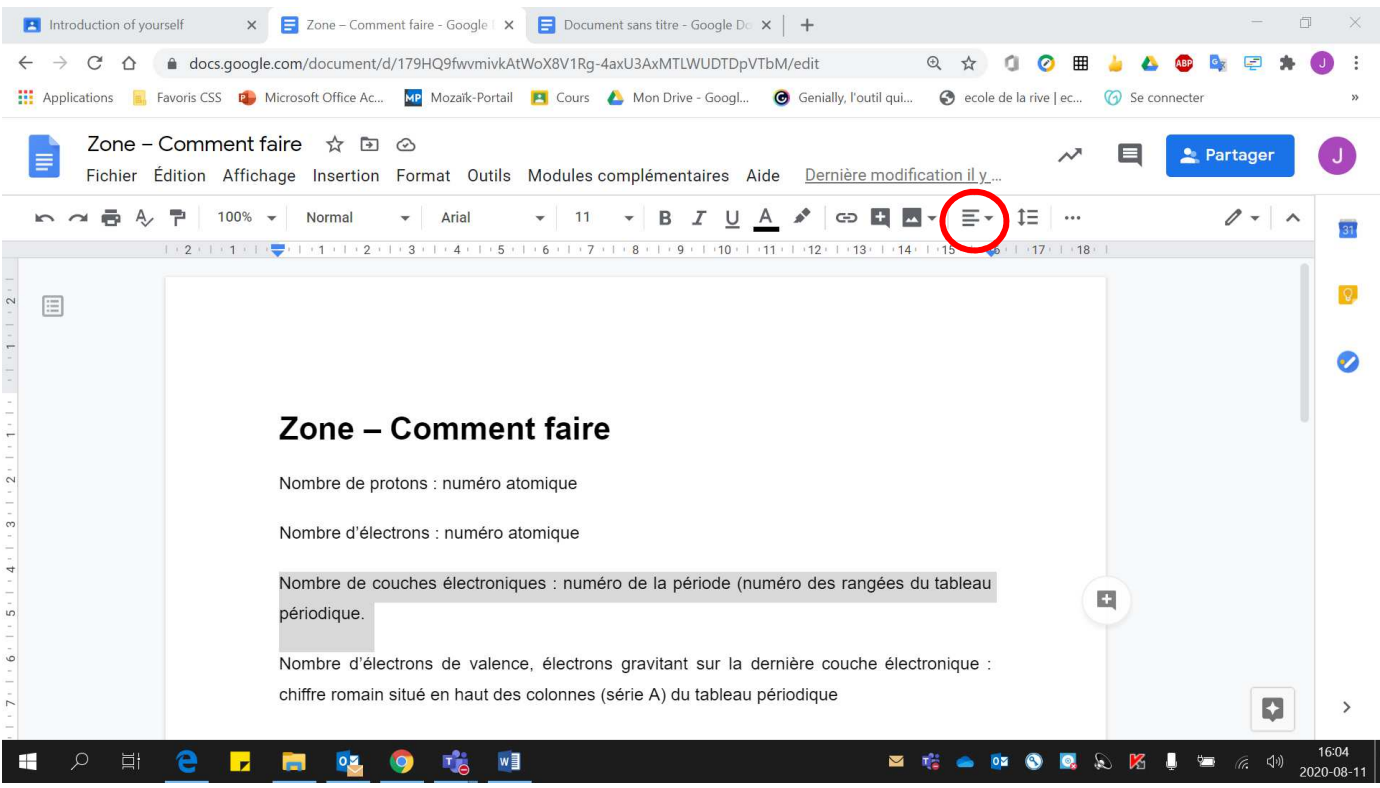

- 3. Pour obtenir :
	- **Aligner à gauche** : Cliquer sur **« Aligner à gauche »**.
	- **Centrer** : Cliquer sur **« Centrer »**.
	- **Aligner à droite** : Cliquer sur **« Aligner à droite »**.
	- **Justifier** : Cliquer sur **« Justifier »**.

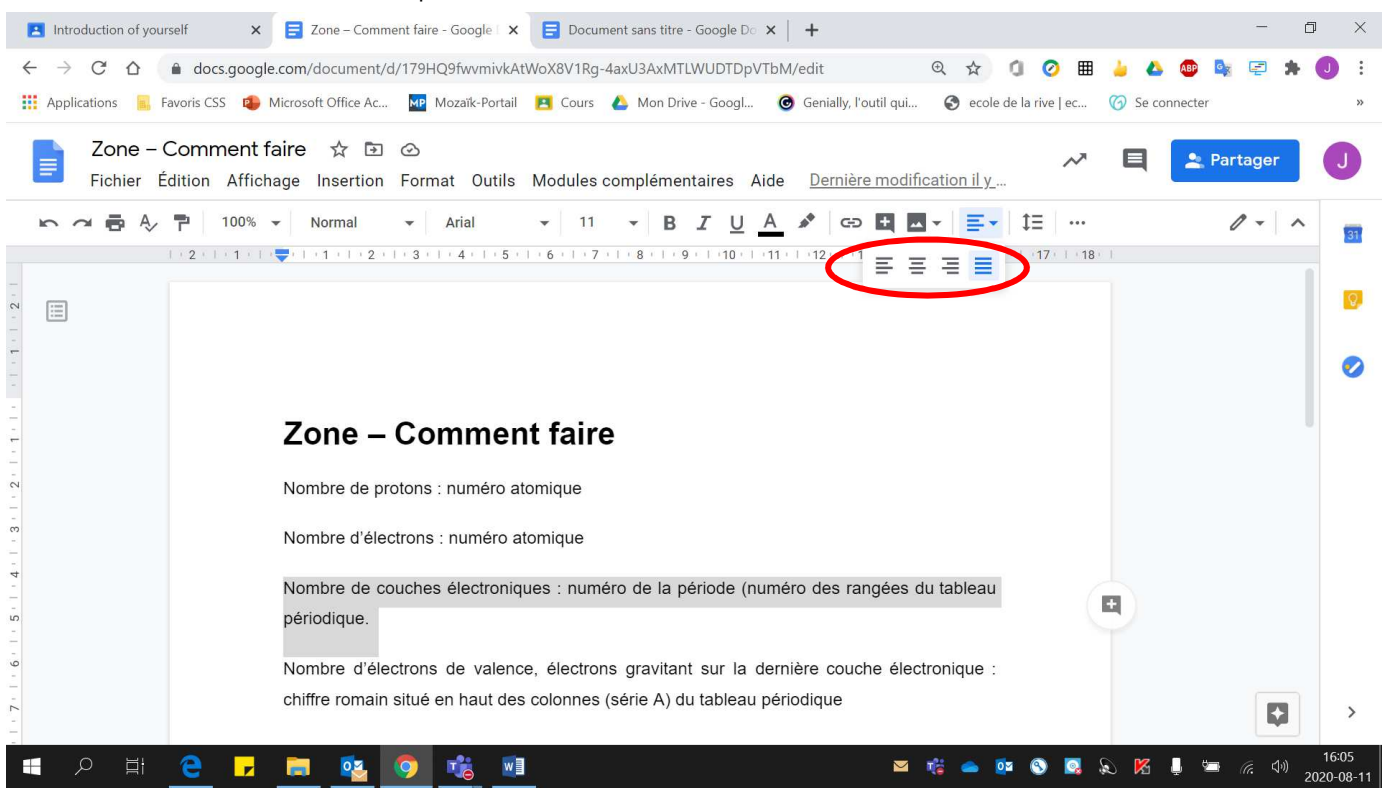

### Voici un exemple des différentes façons de positionner un texte

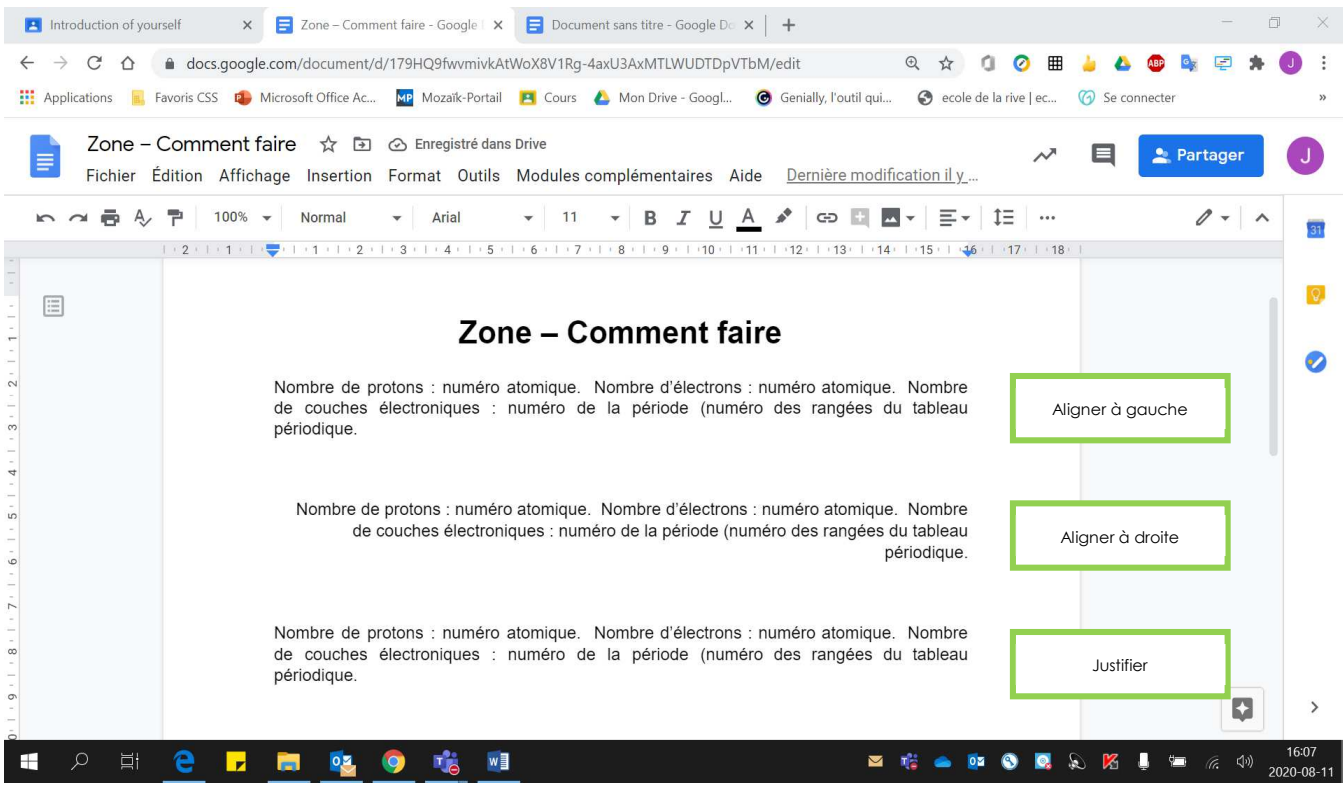

4. Pour modifier l'espacement entre les lignes : cliquer sur **« Interligne »**.

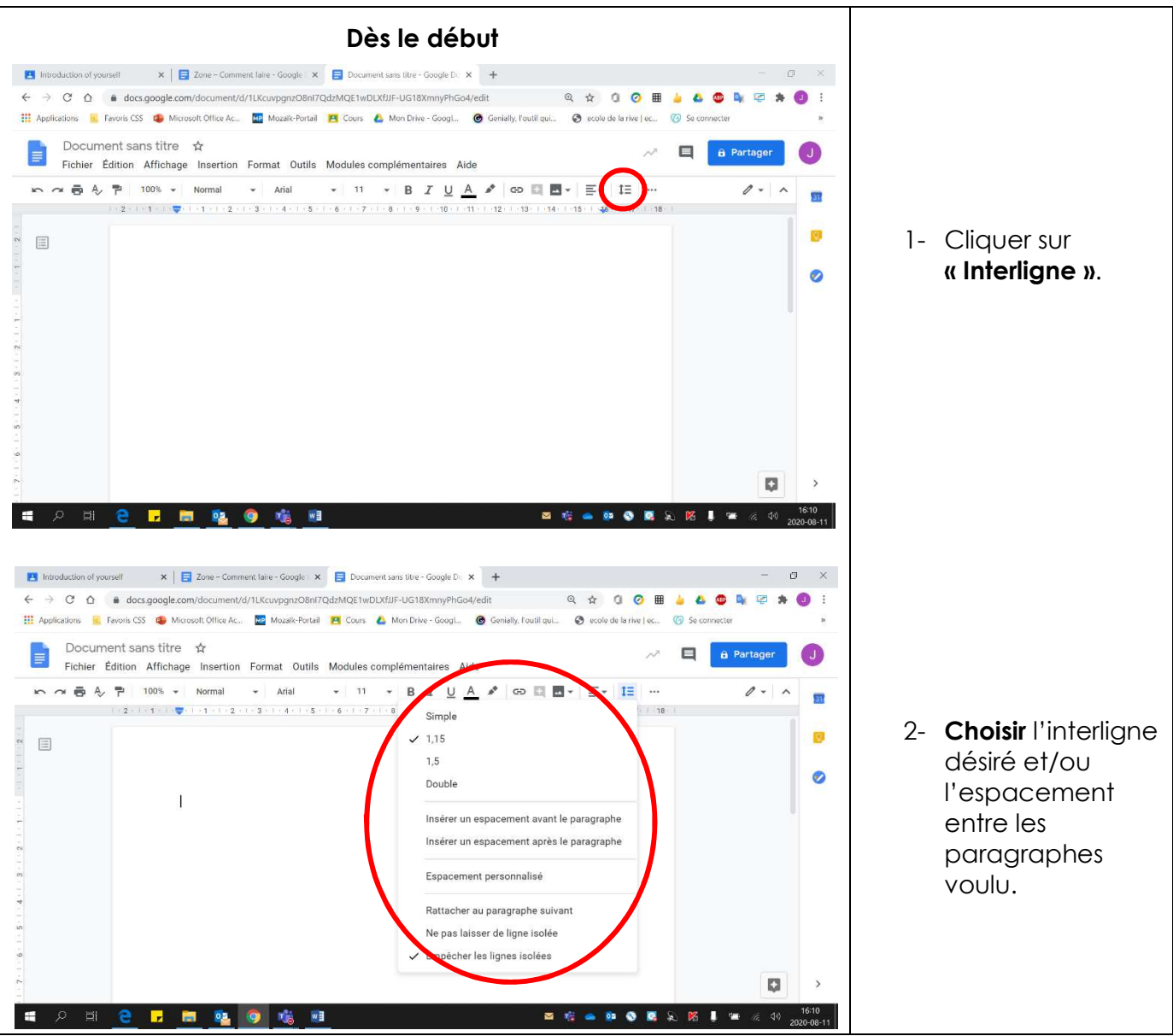

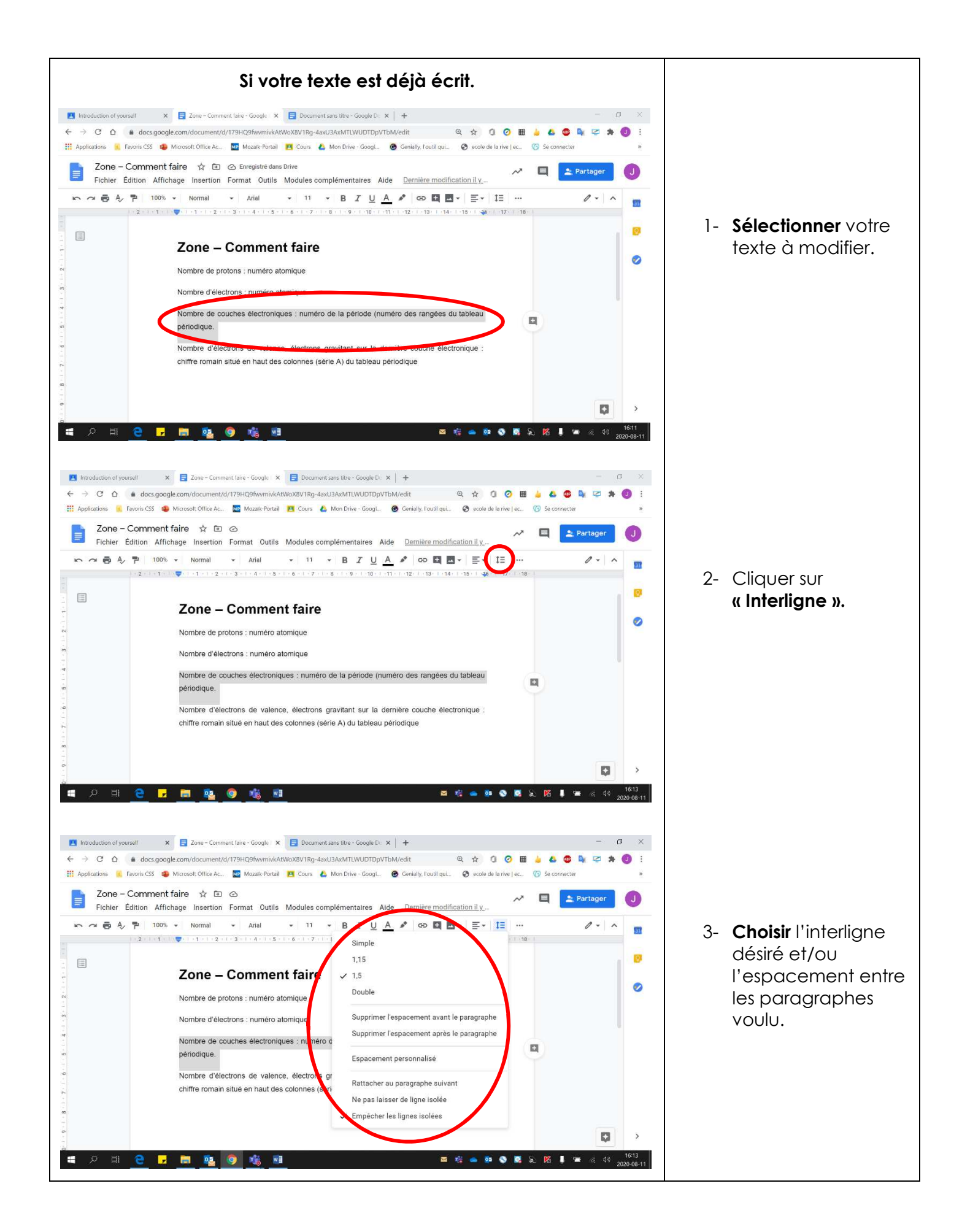

## **Puces et numérotation**

1. Pour obtenir :

- **Puces** : Cliquer sur **« Puces »**.
- **Liste numérotée** : Cliquer sur **« Numérotation »**.

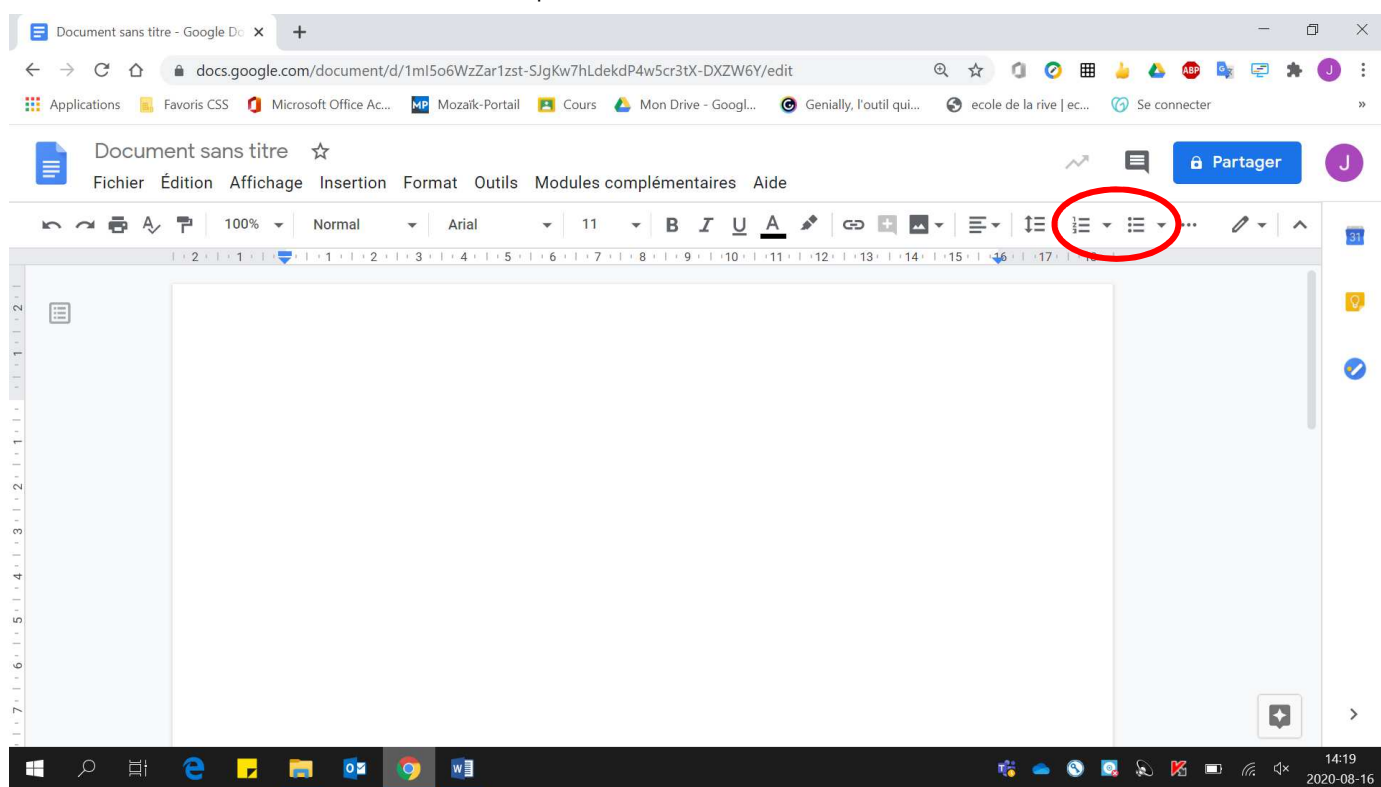

2. Si les icônes « Liste à puces » et « Liste numérotée » ne sont pas visibles à l'écran, cliquer sur **« … »**.

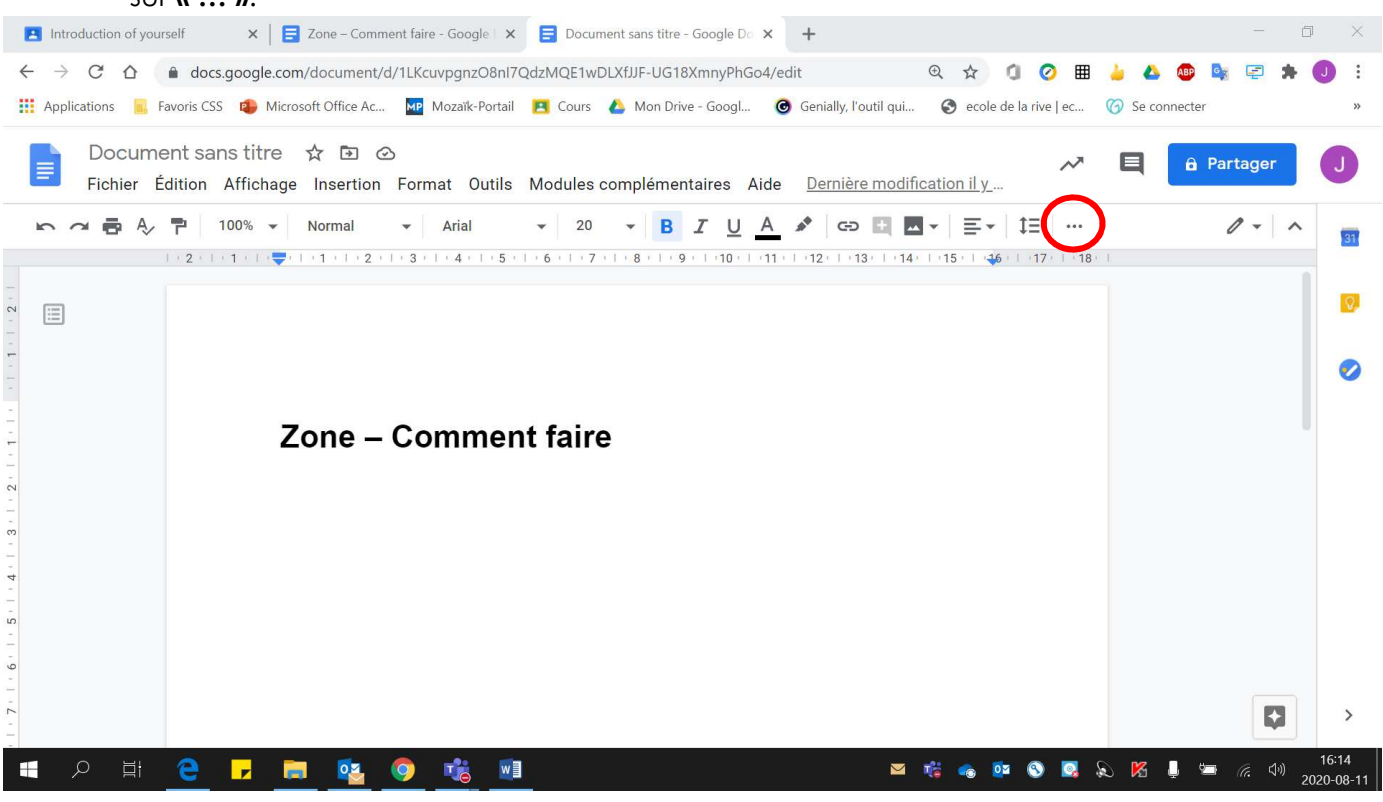

- 3. Pour obtenir :
	- **Puces** : Cliquer sur **« Puces »**.
	- **Liste numérotée** : Cliquer sur **« Numérotation »**.

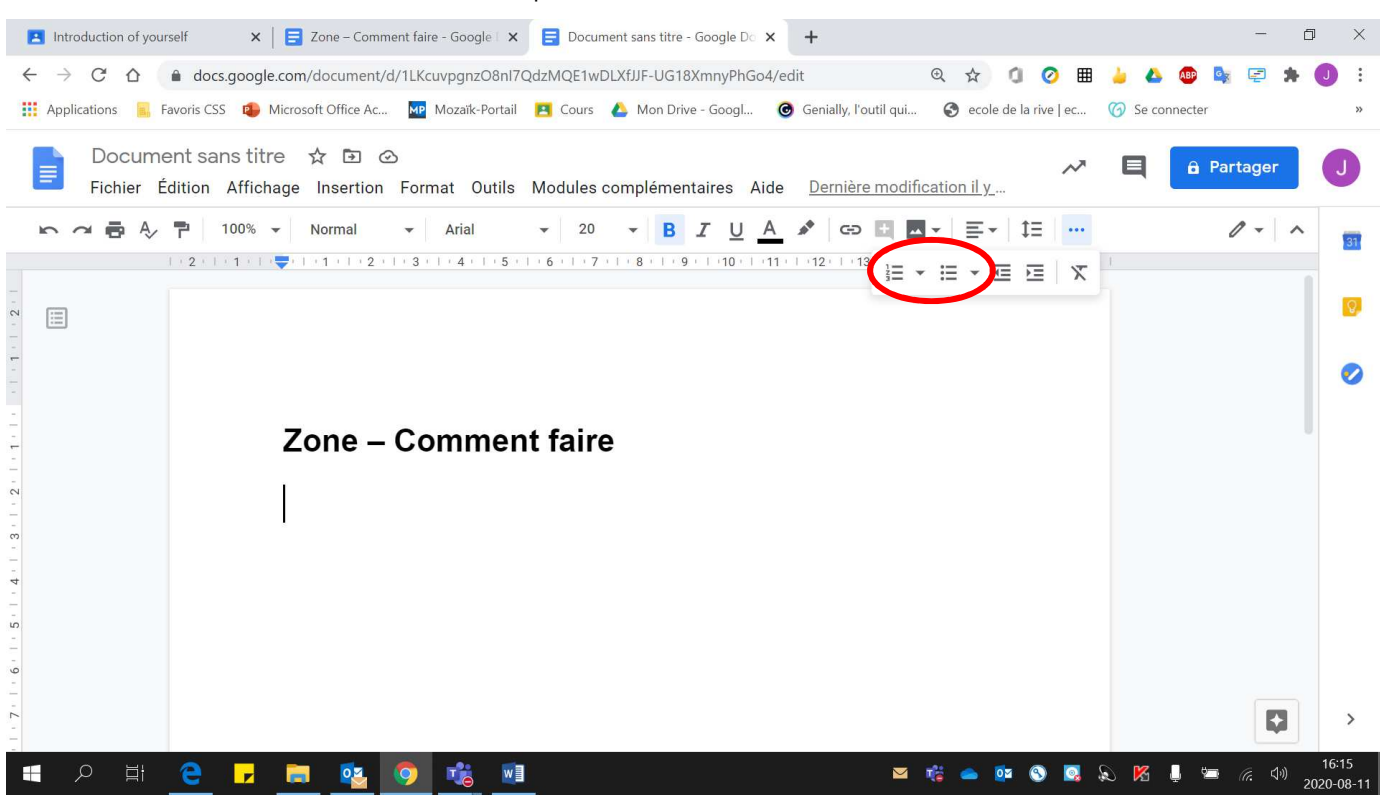

### Voici un exemple de puces et de liste numérotée

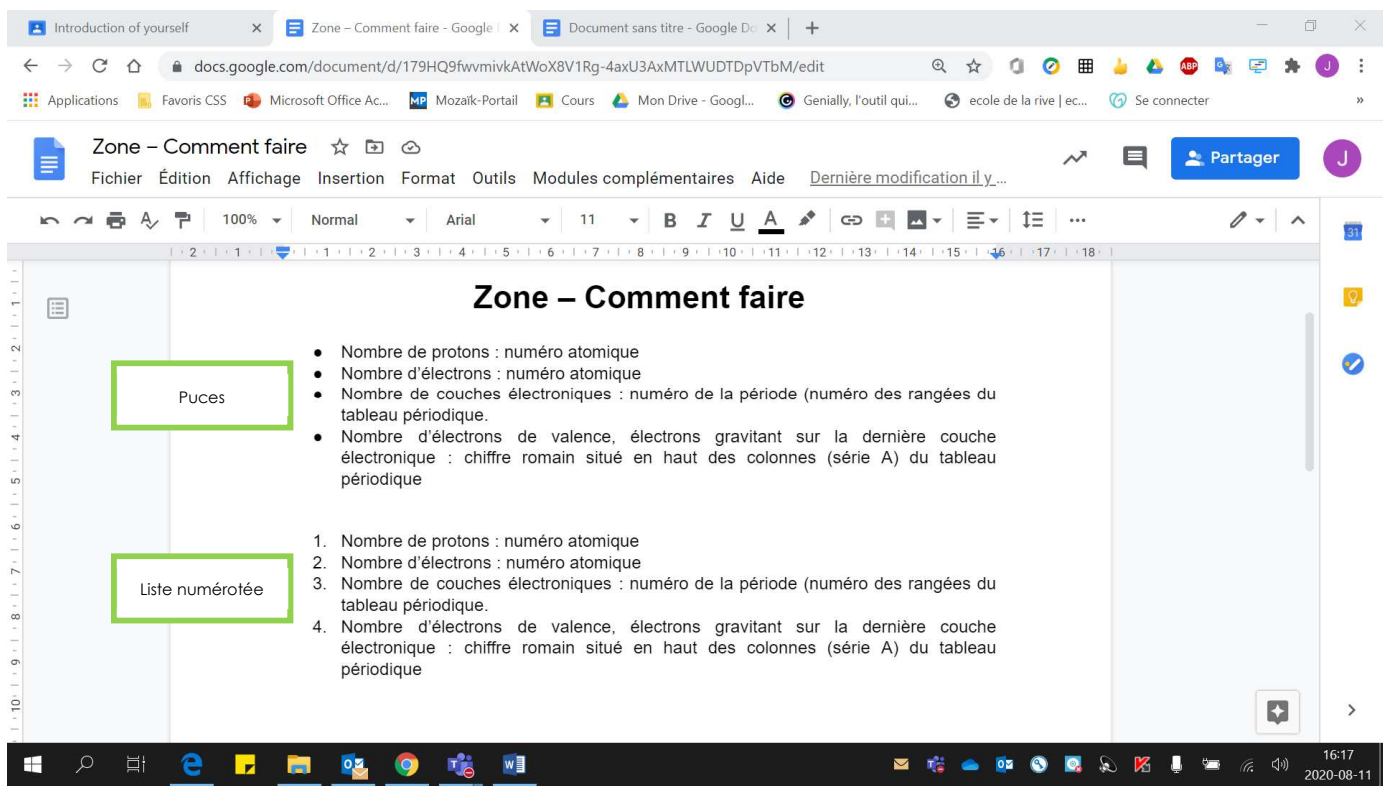